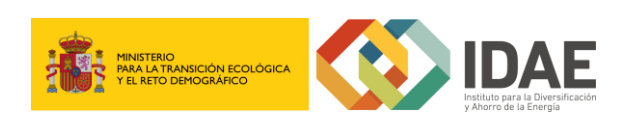

Instalación Componente de firma de Xolido

Trámites y servicios / Convocatoria de ayudas

Noviembre 2021

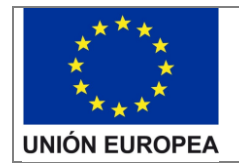

Instalación Componente de firma de Xolido

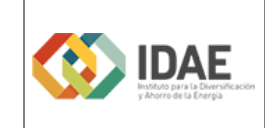

Contenido

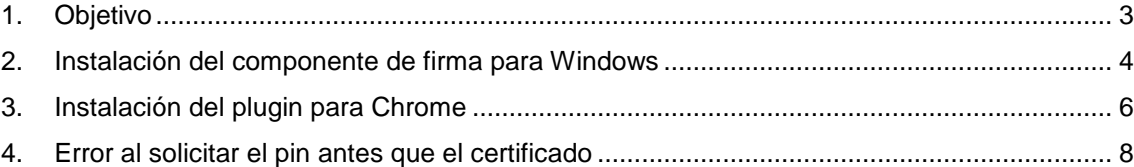

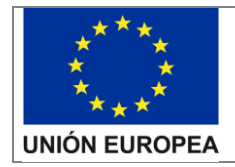

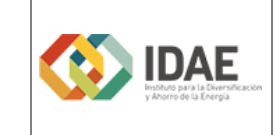

Instalación Componente de firma de Xolido

## <span id="page-2-0"></span>1. Objetivo

Este manual tiene como objetivo describir los pasos necesarios para realizar la instalación del Componente de firma online de Xolido para Windows y el plugin para Chrome.

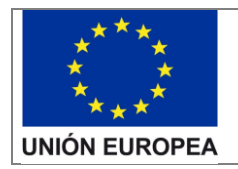

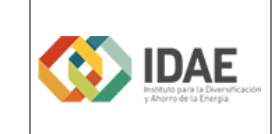

Instalación Componente de firma de Xolido

#### <span id="page-3-0"></span>2. Instalación del componente de firma para Windows

Si a la hora de firmar no tiene instalado el Componente de Xolido instalado le aparecerá la siguiente pantalla:

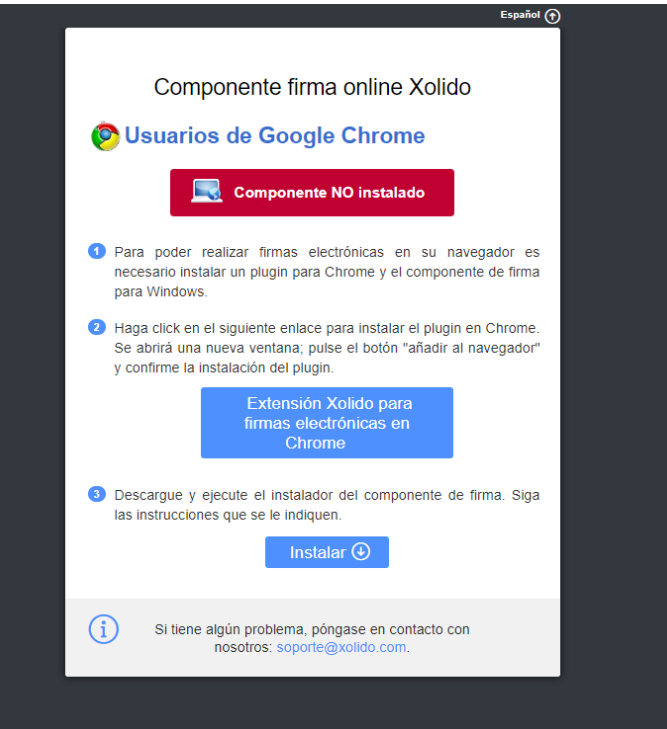

Seleccione "Instalar".

Se le descargará un ejecutable que deberá "Ejecutar". Siga los pasos:

# "Siguiente"

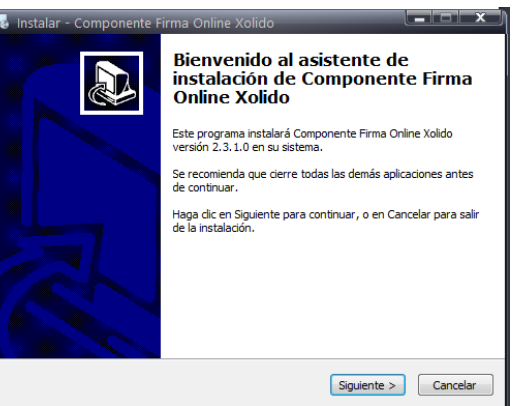

#### "Instalar"

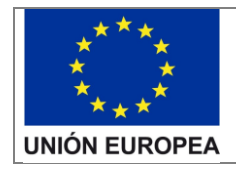

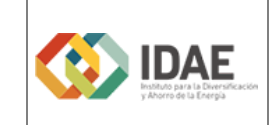

Instalación Componente de firma de Xolido

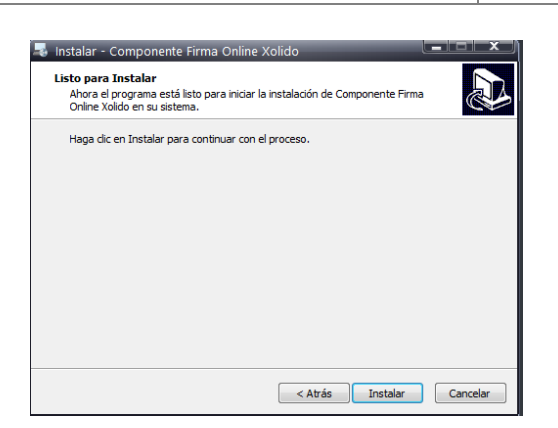

#### "Finalizar"

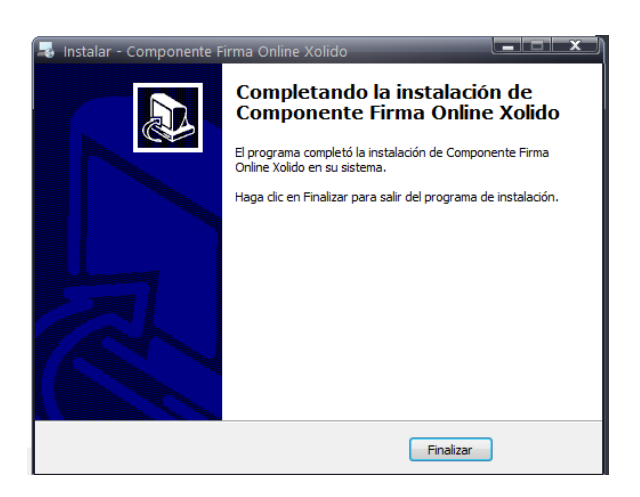

Con esto ya tiene instalado el componente de firma para Windows.

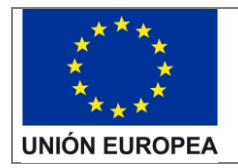

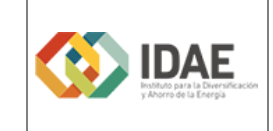

Instalación Componente de firma de Xolido

#### <span id="page-5-0"></span>3. Instalación del plugin para Chrome

Una vez instalado el componente de firma para Windows si desea firmar con Chrome deberá instalar un plugin. Para ello, en la misma pantalla, seleccione el enlace "Extensión Xolido para firmas electrónicas en Chrome".

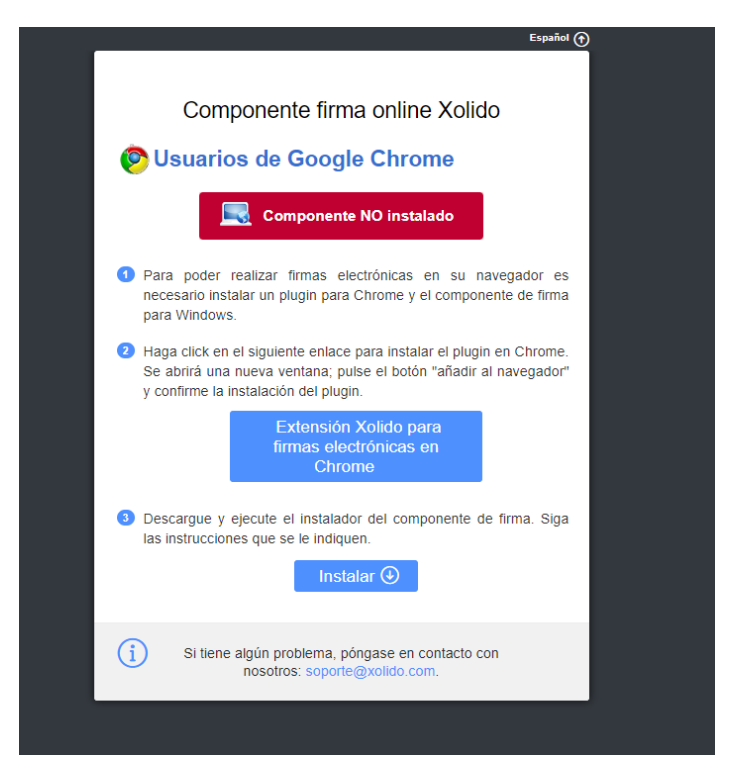

#### Le aparecerá la siguiente pantalla:

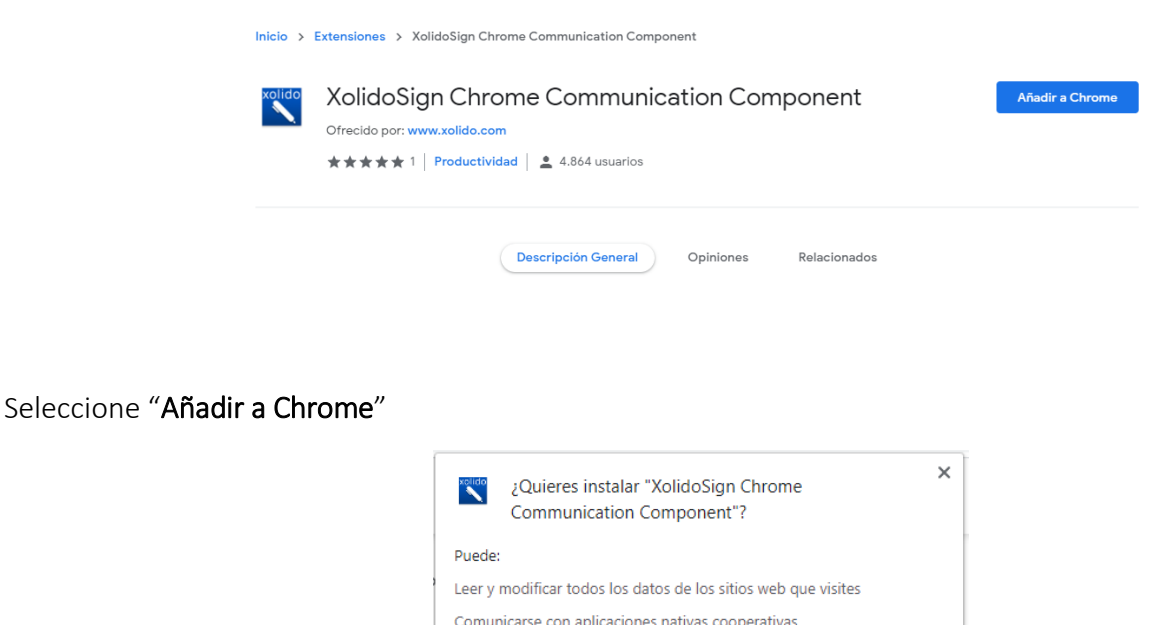

Añadir extensión

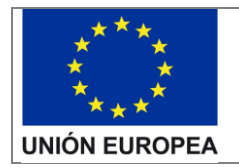

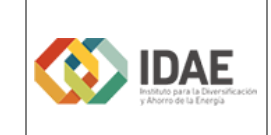

### A continuación, seleccione "Añadir extensión"

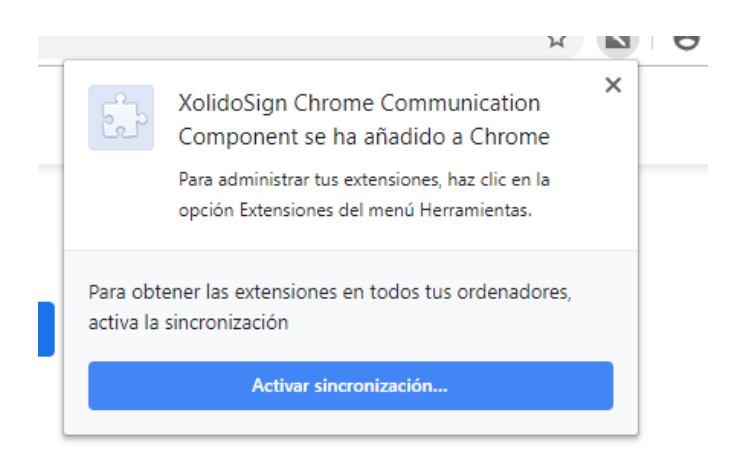

Cierre el aspa de la esquina superior derecha.

Tiene que encontrar el lápiz en la parte derecha de la barra de direcciones, al lado del icono de marcadores.

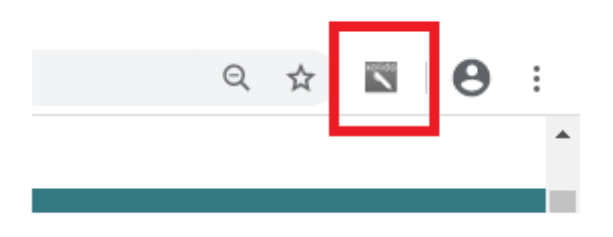

Con esto ya tiene instalado el plugin en su navegador.

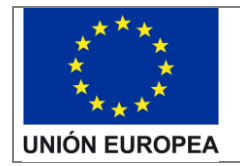

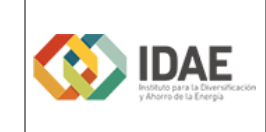

Instalación Componente de firma de Xolido

# <span id="page-7-0"></span>4. Error al solicitar el pin antes que el certificado

Si al realizar una firma con Xólido aparece antes la petición de insertar el PIN (figura 1)

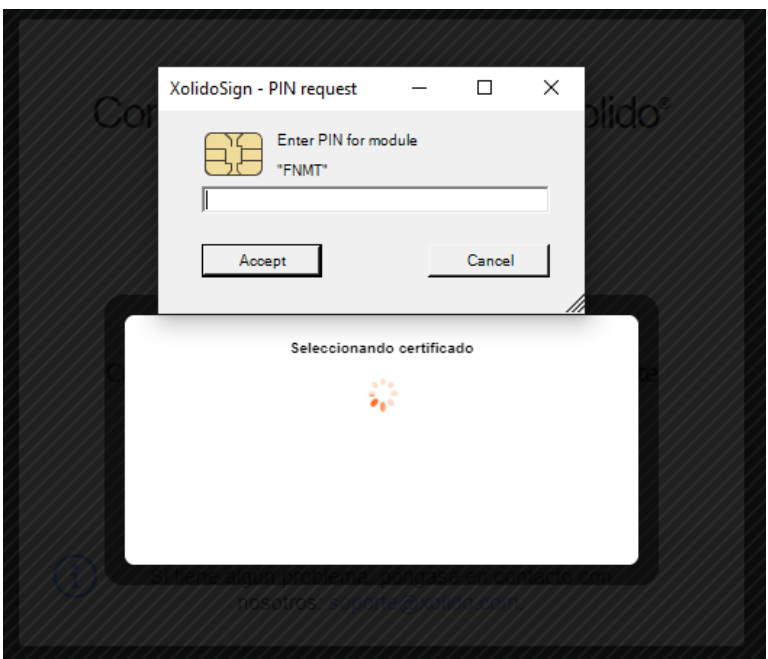

con el descriptor de "FNTM" hay que cancelar para que solicite la tarjeta (Figura 2)

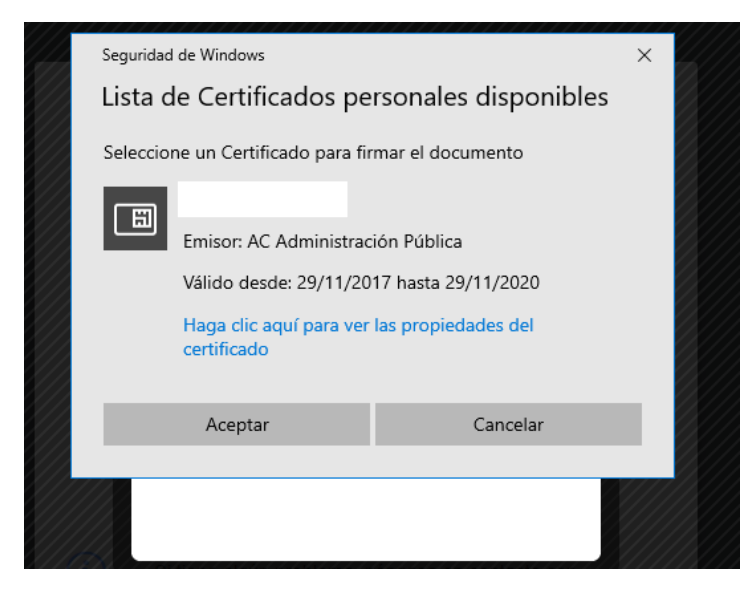

y después continuar con la firma (Figura 3 y 4) insertando el PIN.

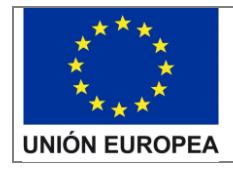

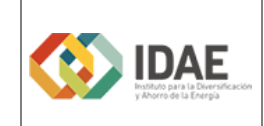

Instalación Componente de firma de Xolido

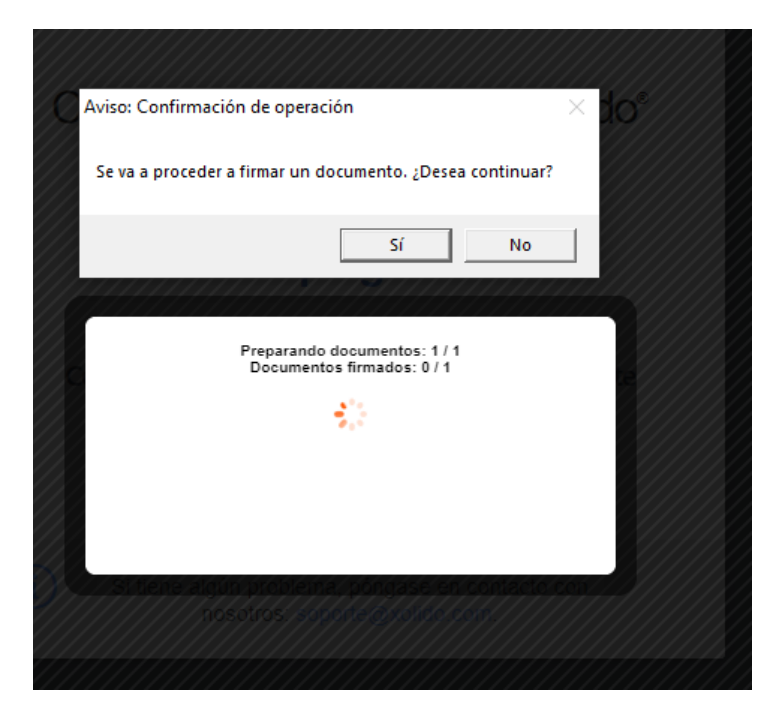

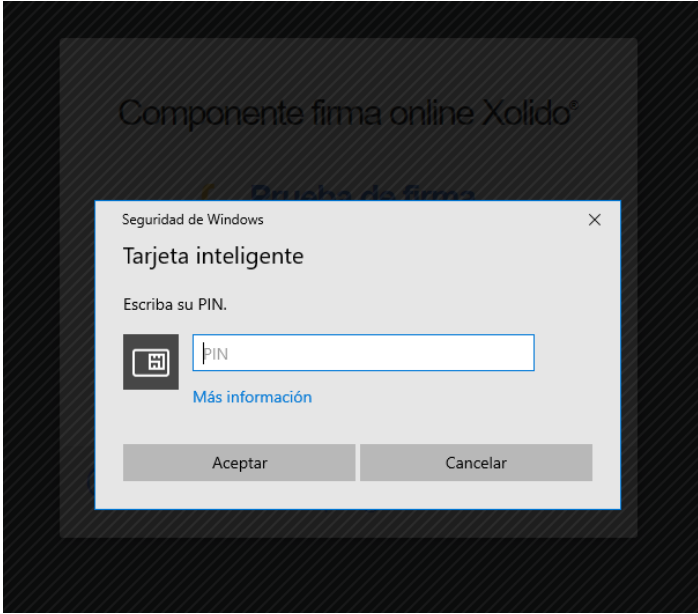